**PERSON** Блок питания **Инструкцией по инее**третности Ethernet-кабель Инструкцией по

> WARRANTY CARD  $-$

 $\frac{3}{2}$ 

V1.6

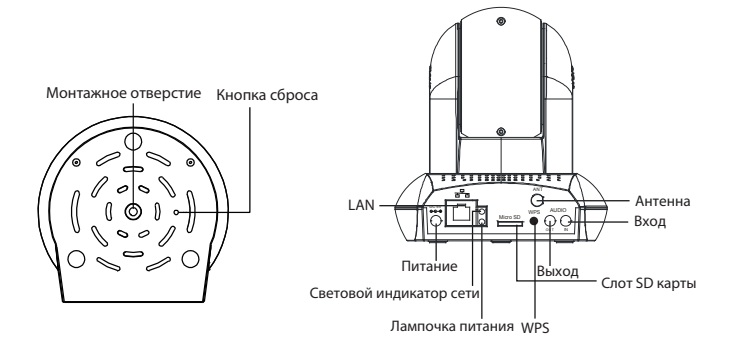

эксплуатации на CD диске

## *1 Оборудование*

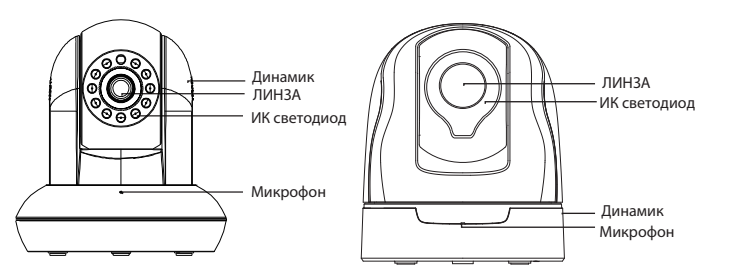

Wi-Fi антенна Монтажный кронштейн Краткое руководство по установке Гарантийный талон

- 1. Установите беспроводную антенну вертикально.
- 2. Подсоедините адаптер питания к камере.
- 3. Включите беспроводной роутер.

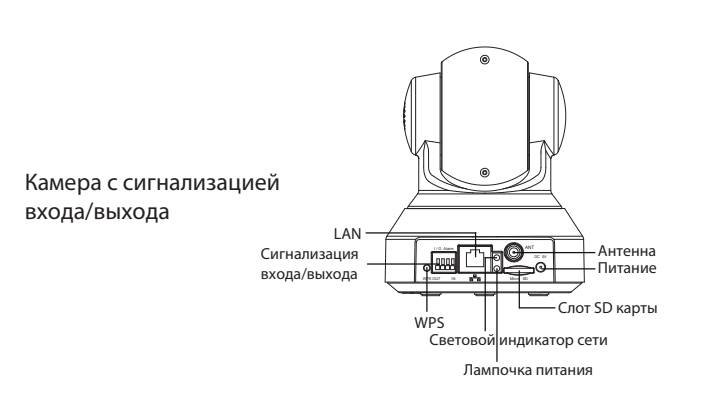

# FOSCAM® **Краткое руководство по установке HD IP камера с P2P для установки в закрытых помещениях**  $\frac{1}{2}$ 回的回忆<br>[3]<br>回忆<mark>中</mark> Загрузка приложения «Foscam»

- 1. Закрепите крепление на стене с помощью двух прилагаемых винтов.
- **2.** Ослабьте винты с накатной головкой и отрегулируйте положение. После установки положения крепко затяните винты.

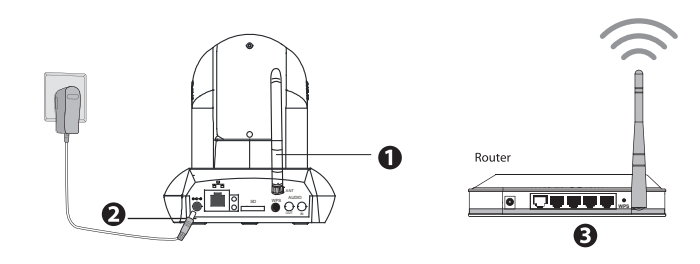

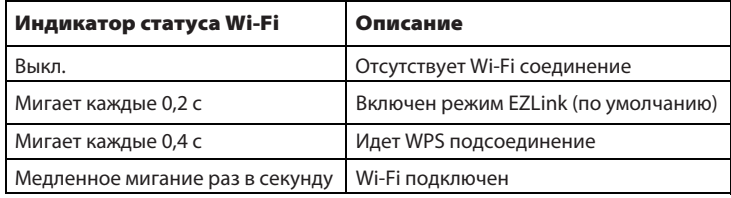

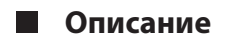

#### **Информация индикатора статуса Wi-Fi:**

#### **Подсоединение оборудования**

### **Комплектация**

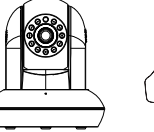

IP камера

#### **Перед запуском проверьте следующее:**

- Убедитесь, что ваш смартфон расположен возле камеры.
- Если вы хотите использовать беспроводное соединение, то для подсоединения камеры не используйте кабель ethernet.
- Убедитесь, что смартфон подключен к беспроводному роутеру.

**Краткое руководство по установке HD IP камера с P2P для установки в закрытых помещениях**

#### **Установка оборудования**

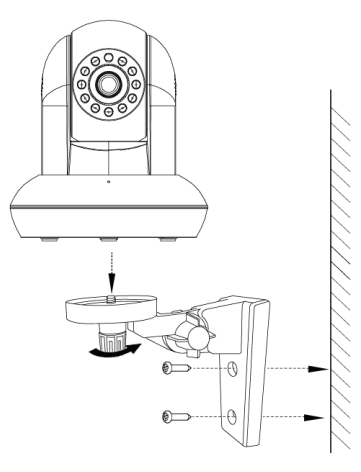

### *Предупреждение системы безопасности*

- **Камеры и сетевые видеорегистраторы Foscam требуют внимательного отношения к безопасности личных данных. Необходимо регулярно изменять пароли к камере и СВР, состоящие из комбинации 8-10 цифр, букв и символов.**
- **Следует регулярно обновлять камеру и СВР. Убедитесь, что на камере и СВР установлена последняя версия программного обеспечения, разработанного специально для оптимального функционирования данных моделей.**

ShenZhen Foscam Intelligent Technology Co., Ltd

**www.foscam.com**

#### **Забыли имя пользователя/ пароль**

### *5 Техническая поддержка*

В случае возникновения проблем с IP камерой Foscam свяжитесь с продавцом Foscam или с отделом технической поддержки главного офиса Foscam по электронной почте tech@foscam.com. Благодарим за ценные комментарии и предложения по улучшению

продукции компании Foscam!

FOSCAM®

CEFC<sup>I</sup> CE Certificate Website:

http://www.foscam.com/company/ce-certificate.html

## *3 Доступ к IP камере*

Восстановление заводских настроек камеры:

- **1.** Нажмите и удерживайте кнопку Reset в течение 10 секунд при включенной камере.
- **2.** Через 30 секунд камера автоматически перезагрузится, и заводские настройки восстановятся. Имя пользователя и пароль будут установлены по умолчанию.

#### **Примечание:**

- После восстановления заводских настроек следует заново настроить Wi-Fi соединение. Для этого вернитесь к пункту 2 данного руководства.
- Если устройство не может подсоединиться к Wi-Fi при помощи указаний по настройке, можно установить Wi-Fi вручную, воспользовавшись проводным соединением камеры. Подробную информацию можно получить в Руководстве пользователя на сайте Foscam - http://www.foscam.com.

Вы можете добавить IP камеру Foscam при помощи смартфона.

#### 1. **Загрузите приложение**

### *2 Доступ к IP камере с*   **помощью смартфона** примечание:

Если в вашем телефоне есть приложение для сканирования QR-кодов, используйте его для сканирования QR-кода на передней обложке данного Руководства пользователя по быстрой установке. Так вы попадете на страницу загрузки приложения Foscam App. После успешной загрузки значок приложения будет отображаться ниже:

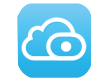

#### **Примечание:**

Вы также можете установить приложение Foscam из App Store или Google Play Store. Для этого введите в строке поиска ; "Foscam". Найдите приложение с таким же значком, который изображен выше, и установите его на свое устройство. Убедитесь, что вы устанавливаете приложение, созданное именно ShenZhen Foscam Intelligent Technology Co. LTD.

#### **2. Добавить IP камеру**

Откройте приложение, затем зарегистрируйте аккаунт Foscam. Войдя в систему, нажмите кнопку "+" и, следуя указаниям, добавьте камеру.

Также можно получить доступ к камере Foscam через наш портал P2P: https://www.myfoscam.com на компьютере с системой Windows и браузером Internet Explorer.

Если вы уже зарегистрировались и добавили IP камеру в приложении Foscam, вам не нужно регистрироваться повторно. Просто войдите в систему и получите доступ к камере напрямую через приложение или браузер.

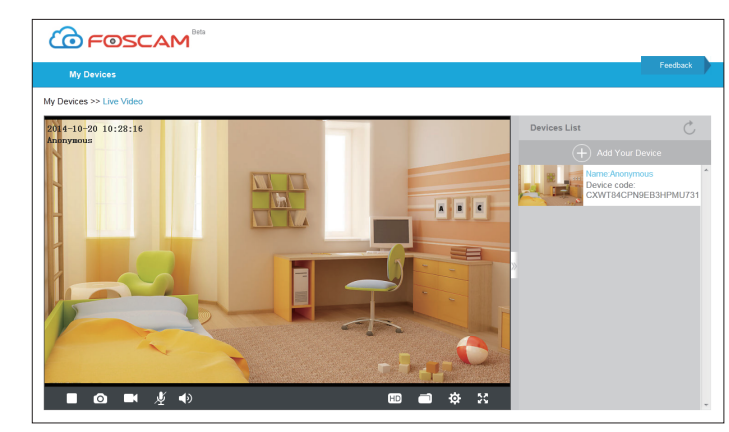

Также доступ к камере через сеть Интернет можно получить либо с помощью P2P, либо при помощи проброса портов (тогда требуется "белый", пингующийся WAN IP адрес). Установите "Equipment Search Tool" с *http://www.foscam.com*.

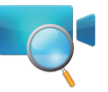

### *4 Часто задаваемые вопросы*

Только с приложением "Foscam" вы можете использовать новые возможности, включая EZLINK, обновление онлайн, отправка сообщений и т. п. Сторонние приложения, отличные от "Foscam", не предоставляют таких возможностей.